# 635-ORM Installation QRG (Output Module)

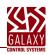

#### CONTENTS

- 1.0 Install 635-DSI on the I2C Data Bus
- 2.0 Install 635-ORM (Output Module) on RS485 Section

## 1.0 Install a 635-DSI Board on the I2C Data Bus (ribbon cable)

This section describes installing a 635-DSI Board on the I2C Data Bus (ribbon cable) to support ORMs on RS485 Section.

**DO NOT INTERRUPT FLASHING.** Do not interrupt the power source, I2C Bus, or SW1 Reset on the CPU or DRM board during flashing process. Interrupting flash will damage board memory and require factory repair.

1

2

- 1. System Galaxy Software SG 10.4 (or higher) required. All existing & new panels must be flashed to current flash.
- 2. 635-CPU supports the 635-DSI with 635-ORM Output Module on the RS485 Section (i.e. not supported on a 600 CPU).
- 3. 635-ORM (Output Relay Module) supports 8 Output Relays per board.
- 635-DSI Board supports up to 3 ORMs for General Purpose Output; up to 4000 ft. total line distance.
  635-DSI Board supports up to 15 ERMs for Elevator Relay Output; up to 4000 ft. total line distance.

NOTE: a 635-CPU supports up to 64 devices per CPU Board. Each 635-ORM Board counts as 1 (DSI Board not counted).

- 5. SET THE DSI BOARD ID using dipswitch positions 4 thru 8. (factory default 16 = only position 4 ON )
  - a) Turn OFF/DOWN all Switch Positions 4 thru 8.
  - b) Then only turn ON/UP the DIP Switch positions that are needed to set the desired Board ID use table below. The Board ID must be unique on the I2C data bus (ribbon cable), and Valid IDs are 1 thru 16.

|    | beer on serving binant bir switch (board nombers) |                |    |            |                 |  |  |
|----|---------------------------------------------------|----------------|----|------------|-----------------|--|--|
| ID | Actual DIP S                                      | witch Position | ID | Actual DIP | Switch Position |  |  |
| 1  | 8                                                 | = ON           | 9  | 5, 8       | = ON            |  |  |
| 2  | 7                                                 | = ON           | 10 | 5, 7       | = ON            |  |  |
| 3  | 7, 8                                              | = ON           | 11 | 5, 7, 8    | = ON            |  |  |
| 4  | 6                                                 | = ON           | 12 | 5, 6       | = ON            |  |  |
| 5  | 6, 8                                              | = ON           | 13 | 5, 6, 8    | = ON            |  |  |
| 6  | 6, 7                                              | = ON           | 14 | 5, 6, 7    | = ON            |  |  |
| 7  | 6, 7, 8                                           | = ON           | 15 | 5, 6, 7, 8 | = ON            |  |  |
| 8  | 5                                                 | = ON           | 16 | 4 = ON (fa | ctory default)  |  |  |

## TABLE FOR SETTING BINARY DIPSWITCH (BOARD NUMBERS)

- OPTION-C (Switch pos. 3) is OFF (19200 bps).
- OPTION-B (Switch pos. 2) is unused.
- OPTION-A (Switch pos. 1) is unused
- 6. Correctly set the 120-ohm Termination Jumper on each RS485 Section (JP4/JP5) of the DSI Board. NOTE: Consider the RS485 Sections separately when setting the termination jumpers. The RS485 Sections function independently; thus, one section could be at the *end-of-line*, while the other section is not.

Diag. A. Jumper shown in the TERM position when DSI Board is located at the end of a RS485 wire-run.

Diag. B. Jumper shown OPEN (NOT INSTALLED) on the DSI when the DSI is NOT at the end-of-line (120  $\Omega$  jumpers is installed only on the Output Board when it is at the 'extreme end' of the line).

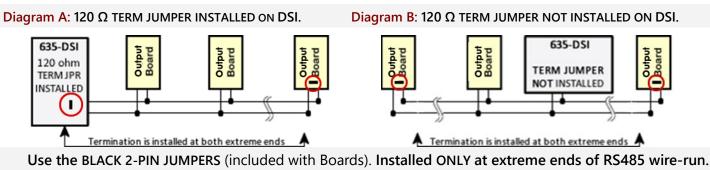

- 7. Install the DSI Board into the controller cabinet and connect to the I2C Bus (ribbon cable) and power harness. The DSI must be communicating on the I2C bus before connecting the DRMs. Verify DSI communication by entering the CPU's IP Address into a Web Browser\* to confirm the connection status of the DSI Board. (\*PC and CPU must be on same network segment. Board appears on *Panel Status page.* Board Status should = Normal. When using the Web Config Page diagnostics, you should uncheck/update the server 1 connection) Alternately, a DSI connection can be confirmed by retrieving/saving in the Controller Programming screen via the SG software. )
- 8. Before installing a 635-ORM Output Board, you must configure the SWITCHES and JUMPERS:

## a) BOARD DIPSWITCH SETTINGS:

SET Board ID (positions 1 thru 4). Valid ID is 1 thru 15; each Board must have a unique ID on RS485 bus.

| EXAMPLE BOARD # 1                                                          | EXAMPLE BOARD # 15                                                   |
|----------------------------------------------------------------------------|----------------------------------------------------------------------|
| (POS.4 ON = 1)<br>ON<br>SET<br>BRD<br>NUM 1 2 3 4. ←<br>SWITCH<br>POSITION | (ALL ON = 15)<br>ON<br>SET<br>BRD<br>NUM 1 2 3 4. SWITCH<br>POSITION |
| BINARY VALUE GUIDE FOR<br>SETTING BOARD NUMBER.                            | BINARY VALUE GUIDE FOR<br>SETTING BOARD NUMBER.                      |

b) The Binary ID Table (BELOW) shows the 'DIP-Switch Positions' (not Binary Value markings).

| ORM ID | DIP-Switch | Position |                       | ORM ID | DIP-Swite | ch Positi | on                      |
|--------|------------|----------|-----------------------|--------|-----------|-----------|-------------------------|
| 1      | 4          | = ON     | Relay / Floor 1 - 8   | 9      | 1, 4      | = ON      | Relay / Floor 65 - 72   |
| 2      | 3          | = ON     | Relay / Floor 9 - 16  | 10     | 1, 3      | = ON      | Relay / Floor 73 - 80   |
| 3      | 3, 4       | = ON     | Relay / Floor 17 - 24 | 11     | 1, 3, 4   | = ON      | Relay / Floor 81 - 88   |
| 4      | 2          | = ON     | Relay / Floor 25 - 32 | 12     | 1, 2      | = ON      | Relay / Floor 89 - 96   |
| 5      | 2, 4       | = ON     | Relay / Floor 33 - 40 | 13     | 1, 2, 4   | = ON      | Relay / Floor 97 - 104  |
| 6      | 2, 3       | = ON     | Relay / Floor 41 - 48 | 14     | 1, 2, 3,  | = ON      | Relay / Floor 105 - 112 |
| 7      | 2, 3, 4    | = ON     | Relay / Floor 49 - 56 | 15     | ALL ON    | = 15      | Relay / Floor 113 - 120 |
| 8      | 1          | = ON     | Relay / Floor 57 - 64 |        |           |           |                         |

c) Diagram of the 635-DSI RS485 Section-1: showing Output Relay Board IDs and Output/Floor Numbering.

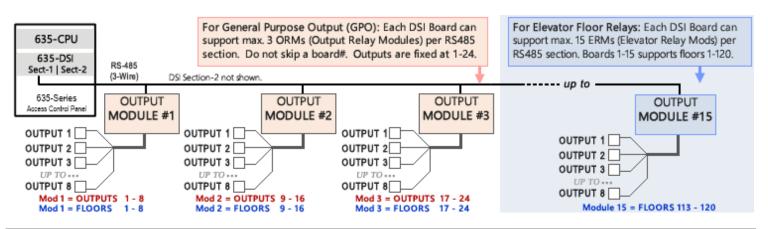

9. REMEMBER properly set the termination Jumper on the Output Board; INSTALL ONLY if board is at end of line

10. RS485 NETWORK WIRING: Land 3-Wire Cable from DSI Board RS485 Section → 635-ORM Output Boards.

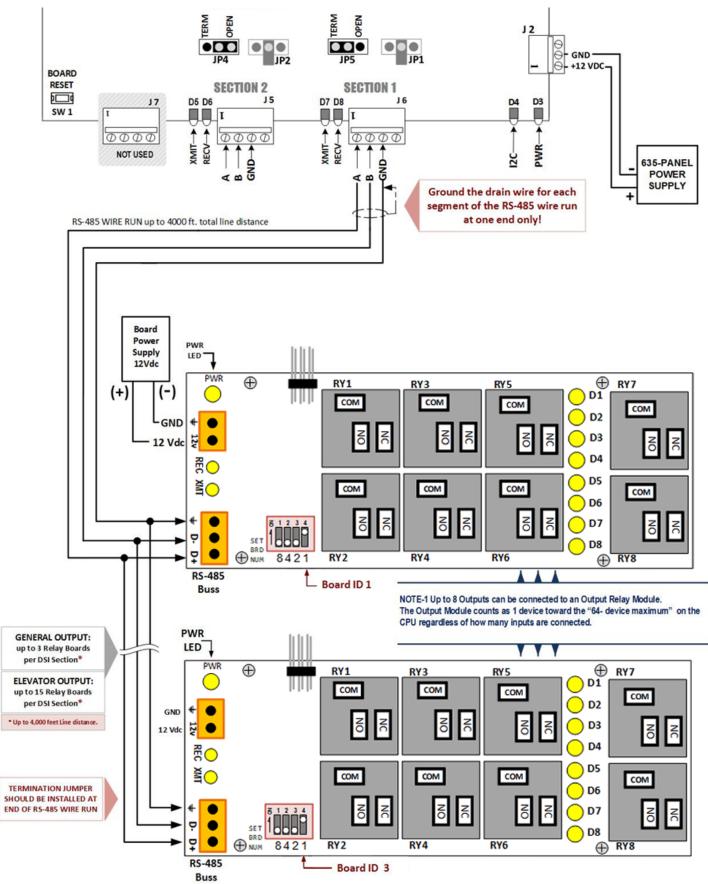

## 11. YOU CAN VIEW AND TEST OUTPUTS from the embedded web page as follows:

- a) Enter the **panel's IP Address** into a *web browser* to open the *Panel Status page* (the PC/browser must be able to reach the same network segment that the panel is in).
- b) In the 'Attached Boards' table, click on the Serial # of the DSI Board that is connected to the Output Relay Modules. RESULT: This will open the *DSI Testing page* (see below).

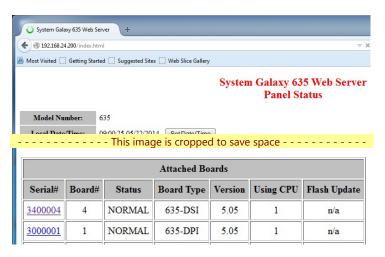

- c) In the DSI Test Screen (below), choose the Section# (one or two) that the Output Modules are connected to.
- d) In the [Function] list, choose the option that describes the use of the ORMs:
  - choose "Galaxy Relay Boards" for General Purpose Output (3 boards max)
  - choose "Galaxy Elevator Relays" for Elevator Relay Output (15 boards max, use the scrollbar to see all relays)
- e) Click the [APPLY] button to retrieve the list of connected Relay Modules.
  RESULT: the Found column will display "yes" for each ORM that is physically connected and powered on.
- f) Click (check) the 'Automatically Ripple Relays' option to test all the relays on every connected ORM. RESULT: Every connected board will run the Relay Ripple Test, and each of the 8 Relays will momentarily engage in sequence of 1 thru 8. Each relay has a corresponding LED that will momentarily light-up in sequence as the ripple test runs. The *Relay Ripple* will continue cycling ON and OFF until you uncheck the Ripple option.

Serial Number:

Software Version: 11.0.9

### 600/635-DSI Configure and Test

| Configura         | tion Options        |         |      | Selection Testing   |   |
|-------------------|---------------------|---------|------|---------------------|---|
| Local Date/Time:  | 20:01:06 01/27/2023 | Section | on   | Two 🗸               |   |
| Serial Number:    | 3404132             | Funct   | tion | Galaxy Relay Boards | ~ |
| Software Version: | 11.0.9              |         |      | Apply               |   |

DSI Section 2 set to drive Elevator Relay Boards

**Configuration Options** 

Local Date/Time: 18:15:10 01/27/2023

3404132

#### Pusher Timeout, use REFRESH or APPLY to resume

600/635-DSI Configure and Test

Section

Function

Selection Testing

Galaxy Elevator Relays

Apply

~

Two 🗸

| rBrd # | Found | <b>R1</b> | R2     | R3 | R4 | R5 | R6     | <b>R</b> 7 | <b>R8</b> |
|--------|-------|-----------|--------|----|----|----|--------|------------|-----------|
| 1      | yes   | $\Box$    |        |    | <  |    | $\Box$ | $\Box$     | $\Box$    |
| 2      | no    | $\Box$    |        |    | <  |    | $\Box$ | $\Box$     | $\Box$    |
| 3      | no    | $\Box$    |        |    | <  |    | $\Box$ | $\Box$     | $\Box$    |
| 4      | no    | $\Box$    | $\Box$ |    | <  |    | $\Box$ | $\Box$     | $\Box$    |
| 5      | no    | $\Box$    | $\Box$ |    | <  |    | $\Box$ | $\Box$     | $\Box$    |
| 6      | no    | $\Box$    | $\Box$ |    | <  |    | $\Box$ | $\Box$     | $\Box$    |
| 7      | no    | $\Box$    |        |    | <  |    | $\Box$ | $\Box$     | $\Box$    |
| 8      | no    | $\Box$    |        |    | <  |    | $\Box$ | $\Box$     | $\Box$    |
| 9      | no    |           |        |    | <  |    | $\Box$ | $\Box$     | $\Box$    |
| 10     | no    |           |        |    | V  |    | $\Box$ | $\Box$     | $\Box$    |

DSI Section 2 set to drive Relay Boards

| rBrd # | Found | <b>R1</b> | R2     | R3     | R4     | R5     | R6     | <b>R</b> 7 | <b>R</b> 8 |
|--------|-------|-----------|--------|--------|--------|--------|--------|------------|------------|
| 1      | yes   | ~         | $\Box$ | $\Box$ | $\Box$ |        | $\Box$ | $\Box$     | $\Box$     |
| 2      | no    | <         |        | $\Box$ | $\Box$ | $\Box$ |        | $\Box$     | $\Box$     |
| 3      | no    | ~         | $\Box$ | $\Box$ | $\Box$ | $\Box$ | $\Box$ | $\Box$     | $\Box$     |

- 12. In the System Galaxy Software, you must program the Loop/Cluster, Controller, and DSI Board.
  - In the Controller Properties screen, click [Edit] then click [Get Board Info]. The attached boards will be retrieved and can be saved/added to the system programming for the controller.
  - > Set unused board sections to [Not in Use].
  - Remember to click **APPLY** to save settings.

**NOTE**: The CPU must be configured with a valid IP Address, powered ON, and connected to the LAN. All daughter boards must be addressed, connected to the I2C ribbon cable, and powered ON. The GCS Services must be running, and the CPUs must be connected to the Event Service.

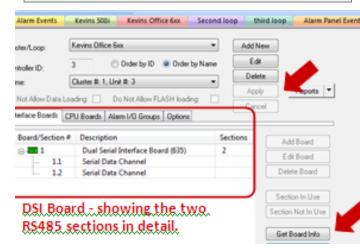

- 13. Select Configure > Hardware > Serial Channels from the SG menu to configure the DSI boards.
  - Set the Channel Mode to "Output Relays" (or "Elevator Control Relays") as needed.
  - In the Relay Count droplist, pick the total number of Relays you have on all boards installed.
  - Click APPLY to save settings. These relays will be added to the system. (General Output Relays appear in the Output Properties screen.)

| Serial Channe                 | els 🗙                                                                                                    |                         |
|-------------------------------|----------------------------------------------------------------------------------------------------|-------------------------|
| Cluster:<br>Control Unit:     | 2 Chittagong Bangladesh Standard Time $\ \!\!\!\!\!\!\!\!\!\!\!\!\!\!\!\!\!\!\!\!\!\!\!\!\!\!\!\!\!\!\!\!\!\!\!$     | Edit<br>Apply<br>Cancel |
| Description:<br>Channel Mode: | Cluster: 002, Cont: 001, Brd: 4, Sect: 1<br>Serial Channel Cluster: 002, Cont: 001, Brd: 4, Sect: 1<br>Output Relays | ~                       |
| Relay Count:                  | 24 ~                                                                                                    |                         |

- 14. Select Configure > Hardware > Outputs from the SG menu to configure the individual output relays.
  - Select the correct *Loop name* and *Controller name*.
  - Select the desired output from the [Output Name] list.
  - Click EDIT button. You can change the Output Name to a logical name (the physical coordinates will continue to display above the name field for reference (cluster, unit, DSI board and section, output module ID and output position number).
  - > Select the Schedule (always, never, or a custom sched)
  - > Select the **Output Type** (follows, timeout, latching, etc.).
  - You can check the [Show in Tree] option to allow the output to display in the SG Hardware Tree.
  - In the Input Source 1 tab (shown), configure the output as needed (you must have already created any custom I/O Group name if needed).
- **15.** You must set the [Input Sources Relationship] option to the appropriate choice i.e., Any(or); All(and).

NOTE: See the Software User Guide Chapter-9 for more Output Programming steps – also available through the Help Menu.

| Outputs 🗙                                                                                                    |                                                                                 |                                                               |                                                                                                    |                                                                                                    |                                     |
|----------------------------------------------------------------------------------------------------|---------------------------------------------------------------------------------|---------------------------------------------------------------|----------------------------------------------------------------------------------------------------|----------------------------------------------------------------------------------------------------|-------------------------------------|
| Loop:<br>Control Unit:                                                                                                    | 2 Chittagong B<br>Cluster #: 2, Ur                                              | angladesh Stand<br>it #: 1                                    | ard Time 🗸                                                                                                    | Edit                                                                                                    | Reports V                           |
| Port Type:<br>Output Name:<br>Schedule                                                                                                    | Clust: 002, Cont<br>Clust: 002, Con<br>** ALWAYS **                             | face Board (600)<br>: 001, B: 4, S: 1,<br>:: 001, B: 4, S: 1, | ´                                                                                                    | Canc                                                                                                    |                                     |
| Output type:<br>Input Source 1                                                                                                    | Follows                                                                         | V<br>Input Source 3                                           | Input Source 4                                                                                                    | Options                                                                                                    | O All (AND Mode)<br>Graphic Symbols |
| Select an I/O Gr<br>** NO I/O Grou                                                                                                    | P **                                                                            |                                                               | elect triggering cor<br>ctive (On or Alarm                                                                                                    |                                                                                                    | Select input mode:                  |
| Unused Offset (<br>Unused Offset (<br>Unused Offset (<br>Unused Offset (<br>Unused Offset (<br>Unused Offset (<br>Unused Offset (<br>Unused Offset (<br>Unused Offset 1<br>Unused Offset 1<br>Unused Offset 1<br>Unused Offset 1<br>Unused Offset 1 | 12<br>13<br>14<br>15<br>16<br>17<br>18<br>19<br>0<br>0<br>1<br>2<br>3<br>4<br>5 |                                                               | Unused (<br>Unused (<br>Unused (<br>Unused (<br>Unused (<br>Unused (<br>Unused (<br>Unused (<br>Unused (<br>Unused (<br>Unused (<br>Unused (<br>Unused ( | Difset 18<br>Difset 19<br>Difset 20<br>Difset 21<br>Difset 22<br>Difset 23<br>Difset 24<br>Difset 25<br>Difset 26<br>Difset 27<br>Difset 28<br>Difset 29<br>Difset 30<br>Difset 30<br>Difset 31 |                                     |

- **16. IMPORTANT: You must Load Data to the controller from the GCS Loader screen.** You can open the *GCS Loader Utility from the Hardware Tree.* Locate the appropriate *Loop Name* that the controller belongs to. Then right-click on the Loop Name and select the 'Load' option from the command menu.
  - a) When the initial Data Load is completed, the system will calibrate the outputs.
  - b) Any future changes to the Output programming, will be sent to the panel when the operator clicks the [Apply] button to save changes in the Output Properties screen. However, if you are in doubt, or the panel doesn't seem to pick up the changes, you can always perform a *manual data load* to ensure that your outputs are correctly calibrated. Follow the instructions in Step 16.
  - c) In the GCS Loader's Load Data tab, you should check all available options, because system programming is interdependent. To speed up the loading process, you can safely uncheck loading 'all cards' if the cardholder database is large. You can load all cards on a separate pass after you finish loading the system programming.
- 17. You can also verify the output device status of the RS485 Output Modules from the Controller Properties screen. (Configure > Hardware > 635 Controller).
  - a) In the Controller Properties screen, expand the DSI Board and select the appropriate Section number (not pictured).
  - b) Click the [RS-485 Device Info] button to retrieve a list of all the Output Modules connected to the DSI Board. *Individual relays are not shown in this screen.* 
    - 'online' = an Output Module is detected and is enabled in System Galaxy for the Module number shown. The Module number is the Output Board's binary ID which was configured in Step-8 of this document. Above the list of modules, you can see the DSI Board info: Cluster ID, Controller ID, DSI Board ID, Sect No.
    - 'off-line / not defined' = either the system did not detect a module OR the module has not been configured into the Serial Channel programming screen (see Step-13 of this document).

| erial Uhann | el Cluster: 002, Cont: 001, Brd: 4, Sect: 2 |         |
|-------------|---------------------------------------------|---------|
| Module #    | Name                                        | Refresh |
| <b>Q</b> 1  | Module: 1 online                            |         |
| Q 2         | Module: 2 online                            |         |
| <b>9</b> 3  | Module: 3 online                            |         |
| <b>Q</b> 4  | Module: 4 online                            |         |
| <b>9</b> 5  | Module: 5 online                            |         |
| <b>9</b> 6  | Module: 6 online                            |         |
| <b>9</b> 7  | Module: 7 online                            |         |
| <b>9</b> 8  | Module: 8 online                            |         |
| ×9          | Module: 9 off-line or not defined           |         |
| ×10         | Module: 10 off-line or not defined          |         |
| ×11         | Module: 11 off-line or not defined          |         |
| ×12         | Module: 12 off-line or not defined          |         |
| ×13         | Module: 13 off-line or not defined          |         |
| ×14         | Module: 14 off-line or not defined          |         |
| ×15         | Module: 15 off-line or not defined          |         |
| × 16        | Module: 16 off-line or not defined          |         |

List of Modules connected to DSI#4 Section-2 located in Controller#1 of Cluster#2

**NOTE** – The screen above shows **8 Modules** connected on Section-2 of the DSI Board. *The numbers 1-8 are the Board IDs of each Output Module, not the individual output relays.* 

NOTE: The status of Individual relays can be seen in the Device Status screen (View > Device Status).

**NOTE** – **Individual Relay Numbering is rigidly imposed in the system for Output Relay Modules**, meaning Relays 1 thru 8 are always on ORM#1; Relays 9 thru 16 are always on ORM#2; etc. This is true for all Output Relay Modules, regardless of whether they are used for *General Purpose Outputs* and *Elevator Relay Outputs*.